# **Chapter 10: Secondary and Tertiary Claims**

This chapter describes the following topics related to Secondary and Tertiary Claims:

- **•** Introduction to Secondary and Tertiary Claims
- **•** Create a Secondary/Tertiary Payer
- **•** Bill the Secondary Payer
- **•** Enter Adjudication Information Whole Claim Adjudication and Service Line Adjudication
- **•** Save and Validate the Claim

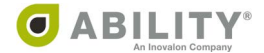

## **Introduction to Secondary and Tertiary Claims**

The claims imported from your practice management system or EMR may include Secondary payer information or Tertiary payer information. You may need to add this information manually.

NOTE: You should add secondary or tertiary payer information before the Primary claim is released.

Secondary claims or tertiary claims are more often created when you are working with Institutional Claims rather than Professional claims. You create the Secondary claim after the Primary Payer has already paid their portion of the claim. You create the Tertiary claim after the Secondary pay has already paid their portion of the claim.

The blue bar on the claim detail page indicates if the claim has a secondary payer.

- **•** A Primary Payer (Figure 1)
- **•** B Secondary Payer (Figure 2)

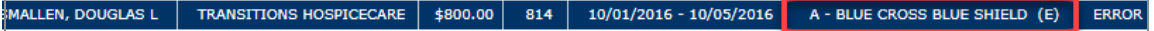

**Figure 1: Top Line information with Primary Payer**

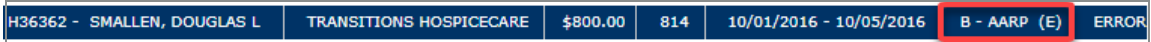

**Figure 2: Top Line information with Secondary payer**

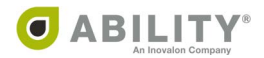

### **Create a Secondary/Tertiary Payer**

On the Insurance section of the Claim Detail page, click the tab next to the Primary (A) payer to create a B- Secondary payer (Figure 3).

Click the tab next to the B -Secondary payer (B) to create a C- Tertiary payer (Figure 4).

You can also use this section to adjudicate claims that bill more than two payers, also referred to as tertiary payers.

NOTE: The current active insurance always appears with a white background.

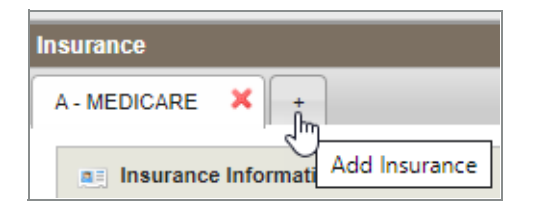

#### **Figure 3: Insurance section tab with Add Insurance indicated for Secondary**

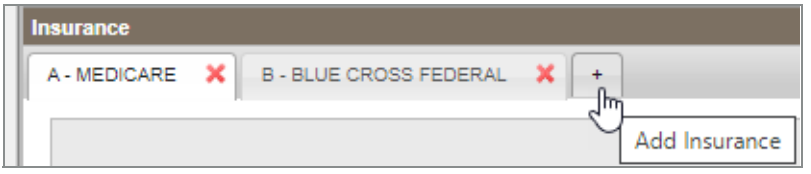

**Figure 4: Insurance section tab with Add Insurance indicated for Tertiary**

In Field 50, click the down arrow to change the payer (Figure 5).

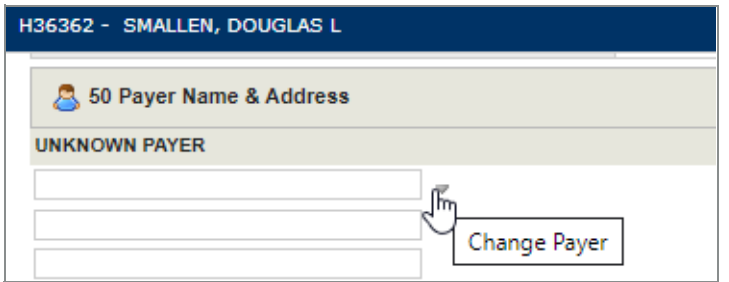

**Figure 5: Field 50 with Change Payer arrow selected**

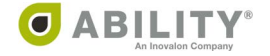

The Choose Payer dialog box opens. You can select a Secondary/Tertiary payer in the Select column. As you hover over the Payer, Claim Indicator Code, and Payer ID columns, that information appears in the hover text.

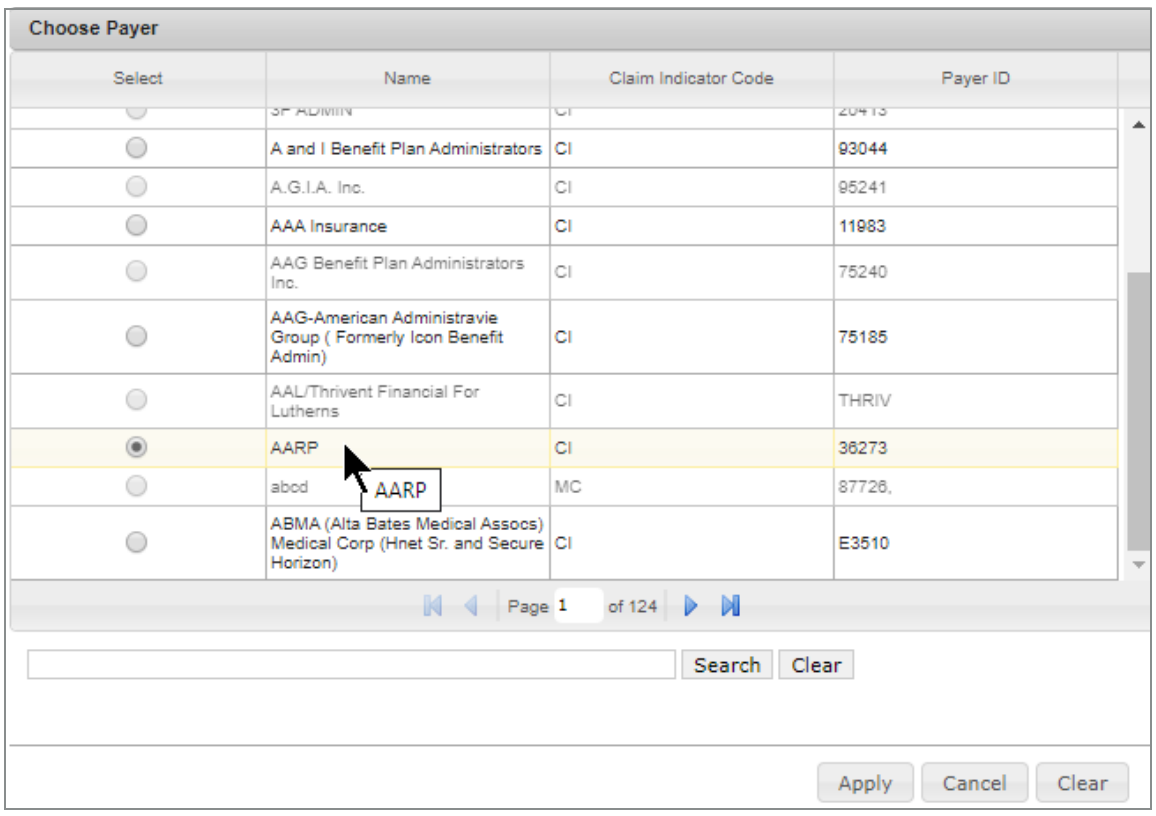

Click **Apply** to select that payer as your Secondary/Tertiary Payer (Figure 6).

### **Figure 6: Choose Payer dialog box**

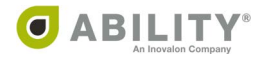

On the Transaction tab, click **Save** to save this change (Figure 7).

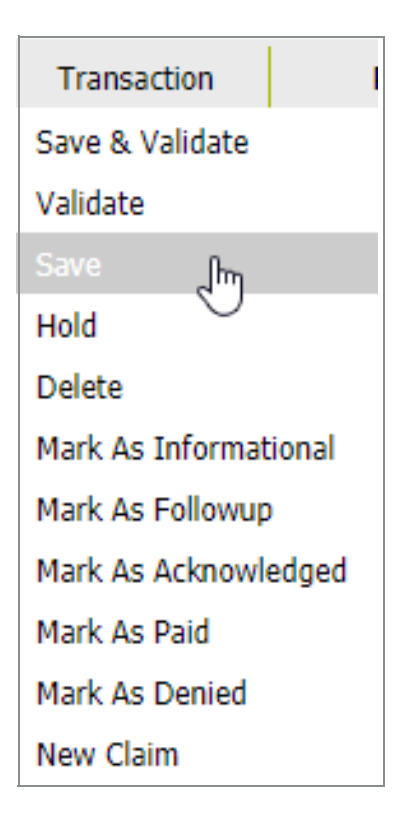

**Figure 7: Transaction tab with Save indicated**

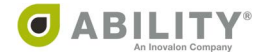

# **Bill the Secondary Payer**

After you save a Secondary payer, select the Copy tab (Figure 8).

- **•** If you already transmitted the claim, click **Replicate** to create a secondary claim.
- **•** If the claim has not yet been transmitted, click **Create Secondary Claim** to create a secondary claim.

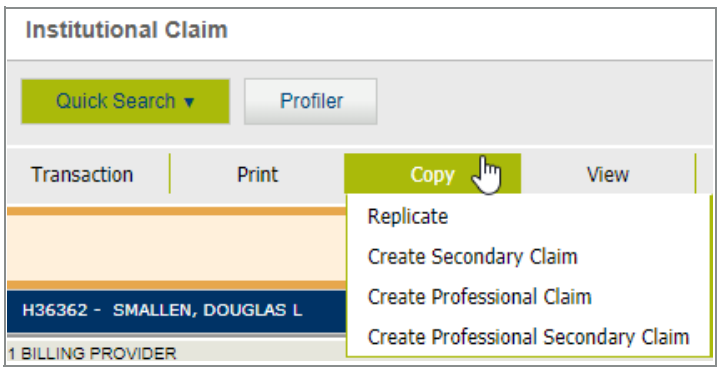

**Figure 8: Copy tab with Replicate and Create Secondary Claim options**

A dialog box asks you to confirm the action. Click **Yes**.The system displays a message that the claim has been successfully replicated. A dialog box asks if you want view the replicated claim. Click **Yes** to view the claim.

NOTE: The claim is also visible through the Events tab in the Primary claim (Figure 9).

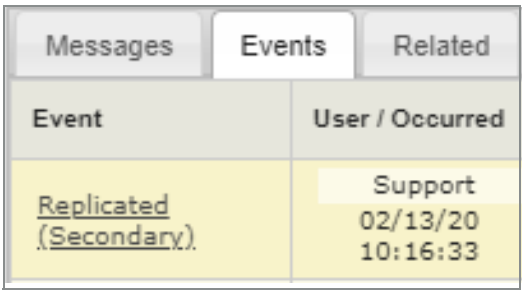

### **Figure 9: Events tab for Primary Claim with Secondary claim event**

The only difference in the appearance of the claim is the indication of the secondary payer in the blue bar previously shown (Figure 2).

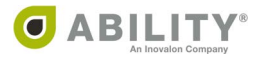

200 | PROPRIETARY AND CONFIDENTIAL

# **Enter Adjudication Information**

Before you save and validate the Secondary claim, you must enter adjudication information for the Primary claim.

On Remit Detail page, select the Related tab. Click the link associated with the Primary claim. Use the information that appears to enter adjudication information (Figure 10).

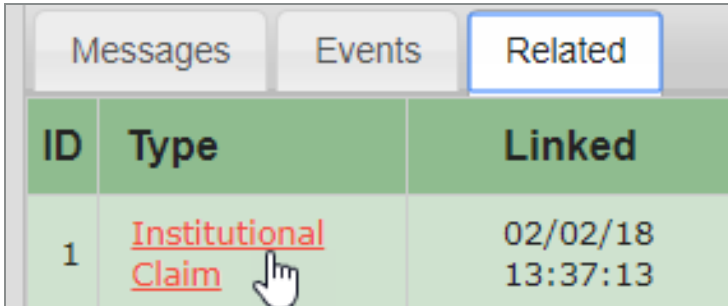

### **Figure 10: Related tab with Primary Claim**

This following sections describe the two ways you can enter adjudication information:

- **•** Whole Claim Adjudication (page 202)
- **•** Service Line Adjudication (page 204)

Before you enter adjudication information, check the following items (Figure 11):

- **•** The Secondary claim appears B payer is on the top line. For Tertiary claims, the C payer would appear on the top line.
- **•** The Primary Insurance Payer is selected A insurance company name appears with a white background.

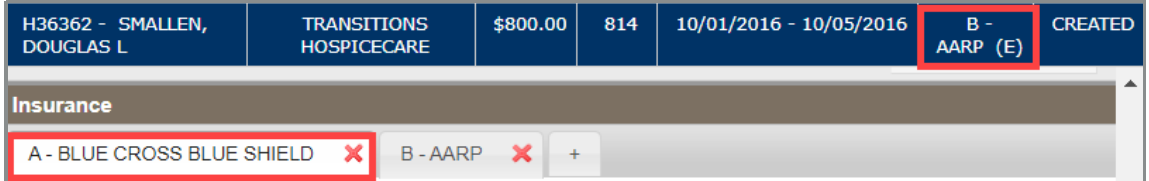

**Figure 11: Secondary Claim with Primary Payer**

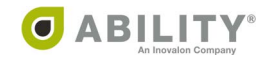

### **Whole Claim Adjudication**

Click the **View Additional Insurance Information** arrows icon ( )

See Figure 12.

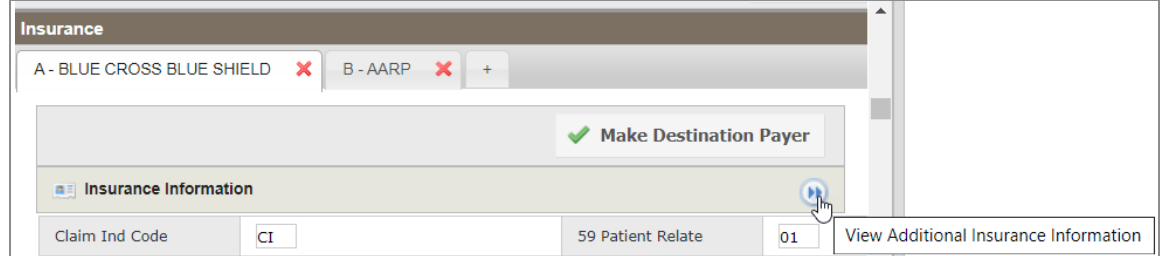

#### **Figure 12: Primary Payer with View Additional Information icon indicated**

Open the Additional Insurance Information dialog box to enter adjudication information from your Primary payer. Enter the following fields in the Coordination of Benefits section:

- **•** Payment Date
- **•** Prior Payment
- **•** Non-Covered (if any)
- **•** Allowed (if any)
- **•** Denied (if any)

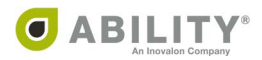

Click **Add Adjustment** to add any adjustment information exactly as it appeared on the remittance.

In the Balance Check section, you must see the message "Payment is balanced" that appears on a green background in order for you to bill the Secondary payer (Figure 13).

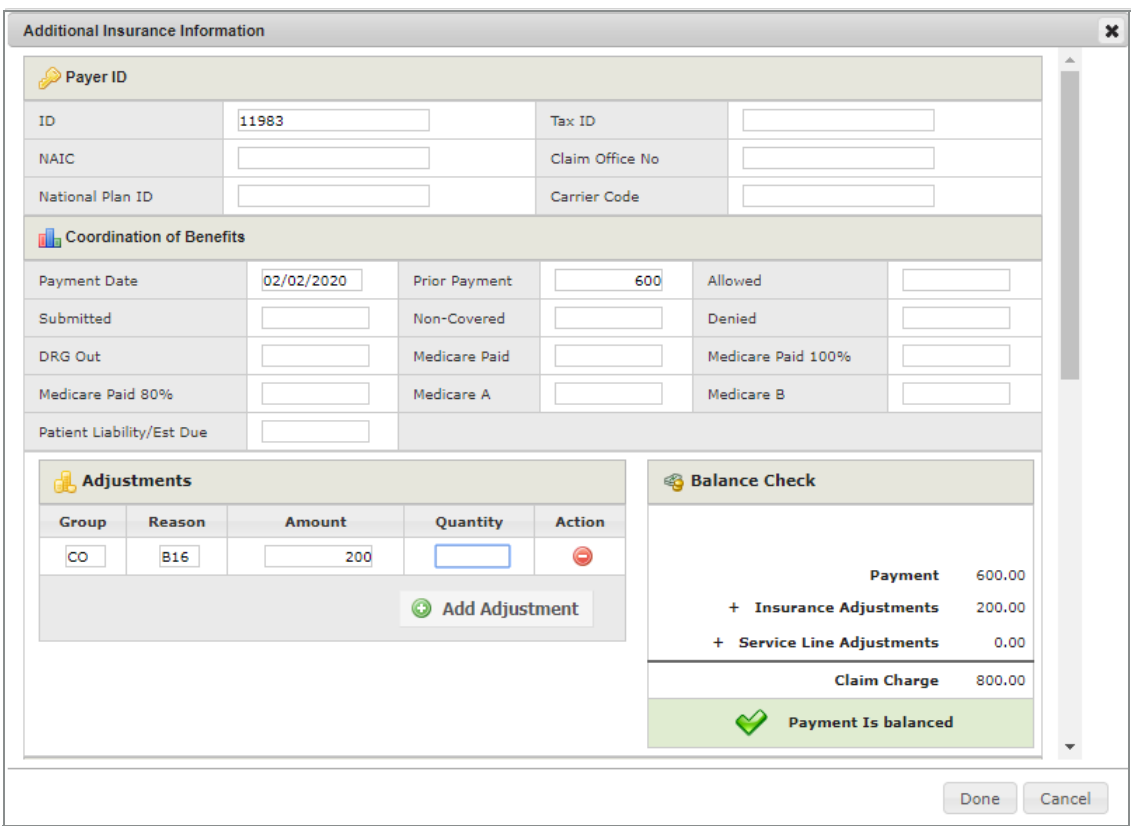

#### **Figure 13: Additional Insurance Information**

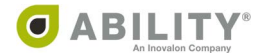

### **Service Line Adjudication**

When the Primary payer adjudicates on each service line, scroll up to the Services

section and click the arrows icon  $(\bullet)$  (Figure 14).

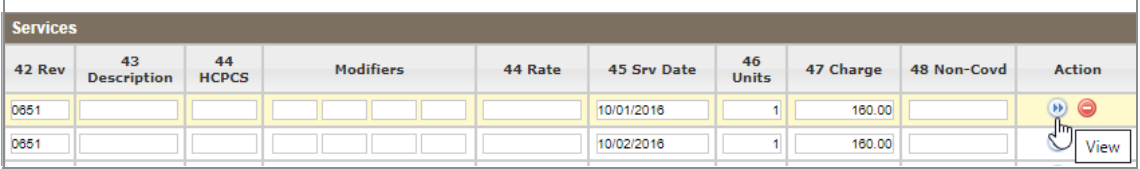

**Figure 14: Services section with View icon indicated**

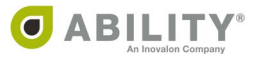

Open the Edit Service Line dialog box and open the Adjudication panel. Enter adjudication information for that line item.

As with the Whole Claim adjudication, you must see the message "Payment is balanced" on a green background in order to bill the Secondary payer (Figure 15).

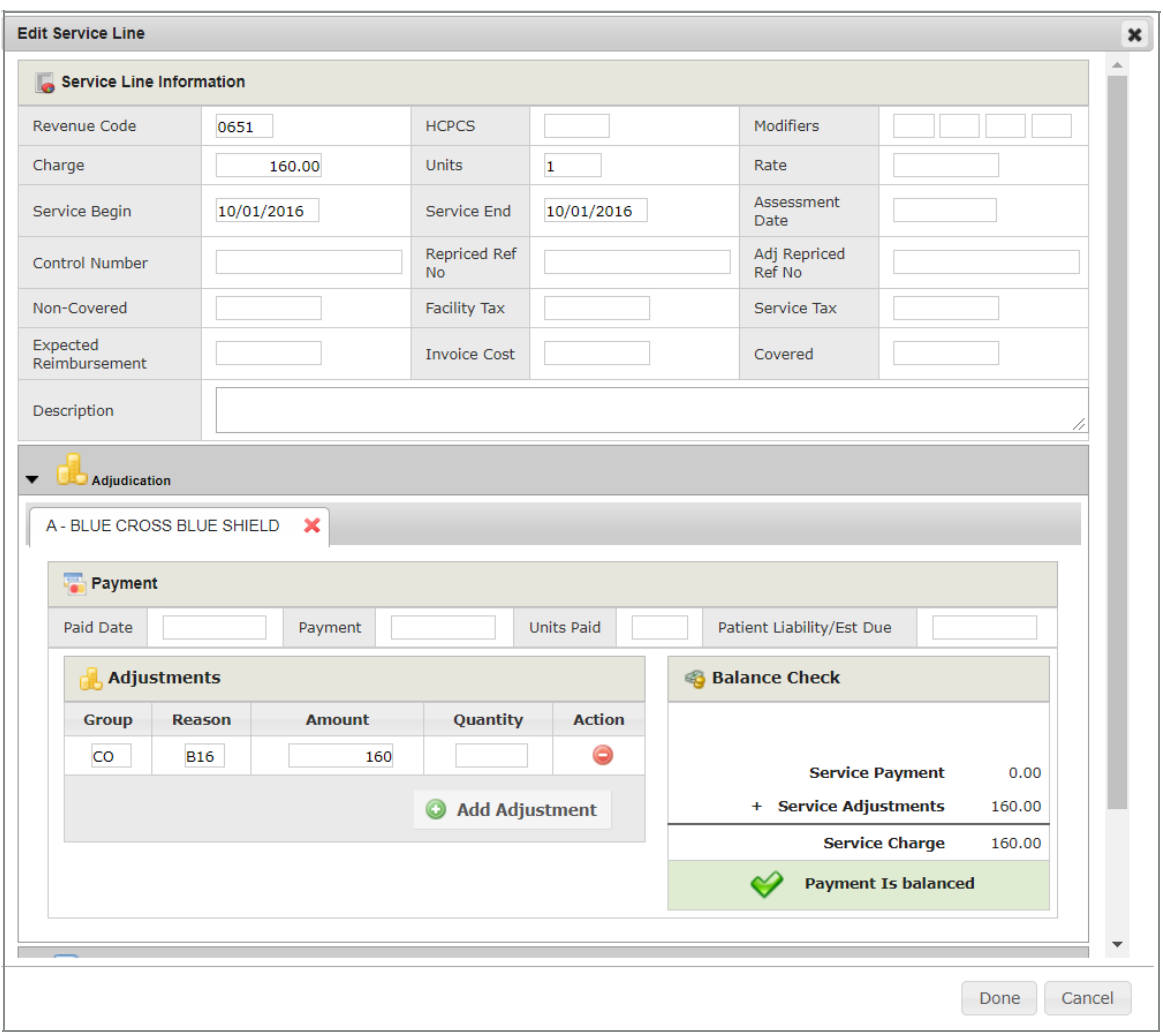

Click **Done** when you are finished.

**Figure 15: Edit Service Line dialog box with Adjudication panel**

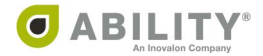